### **Adding a new email account**

- 1. Click **File**, **New**, **Existing Mail Account…**
	- a. If you don't see the menu bar across the top, click on the **Application menu button** and select **Options**, **Menu Bar**
- 2. Enter **Your name**, **Email address** and your email **Password**, then click **Continue**

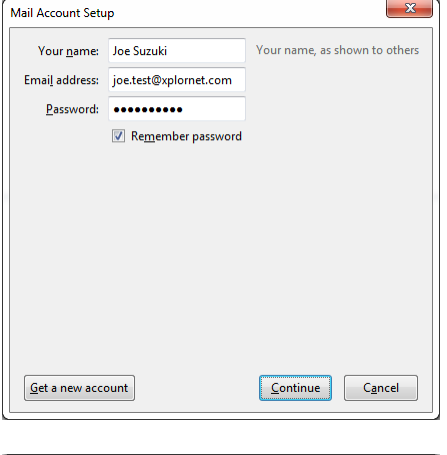

## 3. Click **Manual config**

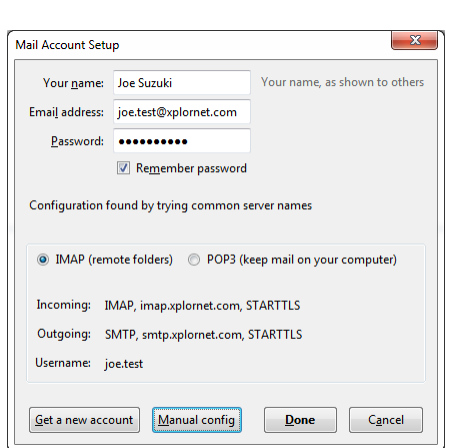

4. Leave **IMAP** selected for Incoming – POP3 is an option but is not recommended

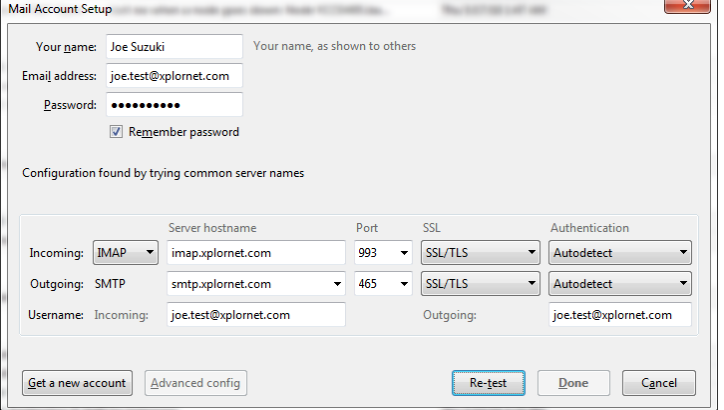

- 5. Verify that the **Incoming Server Hostname** is either **imap.xplornet.com**, or **imap.xplornet.ca** (if your email address ends in @xplornet.ca, @talkwireless.ca, @ciaccess.com or @southkent.net) - see the [settings page](https://www.xplornet.com/support/troubleshooting/server-settings-for-xplornet-emails/)
- 6. Verify that the **Outgoing Server Hostname** is either **smtp.xplornet.com**, or **smtp.xplornet.ca** (if your email address ends in xplornet.ca, @talkwireless.ca, @ciaccess.com or @southkent.net) – see the [settings page](https://www.xplornet.com/support/troubleshooting/server-settings-for-xplornet-emails/)
- 7. Under **SSL** for both **Incoming** and **Outgoing**, change the selections to **SSL/TLS**
- 8. Verify that the **Ports** are now **993** for **Incoming** and **465** for **Outgoing**.
- 9. Change the **Username** for both **Incoming** and **Outgoing** to your **full email address** (do the Incoming one first and it should change the Outgoing one to match)
- 10. Click **Re-test**

# 11. Click **Done**

- 12. Click **File**, **Subscribe**
- 13. If your email address is not shown next to **Account**, select it from the drop down list

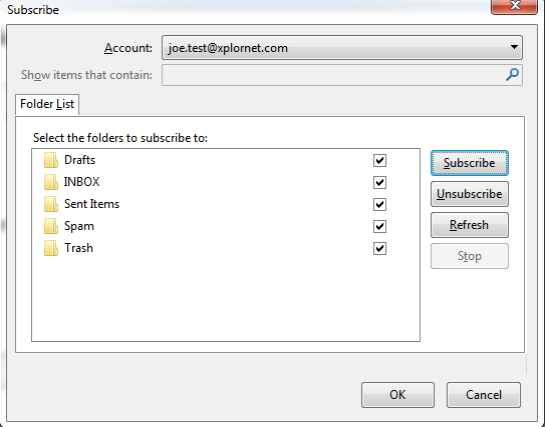

- 14. Verify all the folders are checked and click **Subscribe**, then click **OK**
- 15. Next to your email address, if it's still only showing the Inbox folder, click on the triangle/arrow to the left of it to collapse the list of folders, and the click it again to expand the list. It should display all the folders your subscribed above

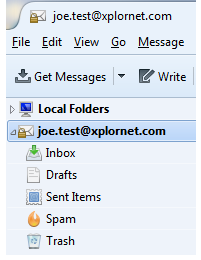

## 16. Click **Tools**, **Account Settings**

17. Under your email address, select **Server Settings**

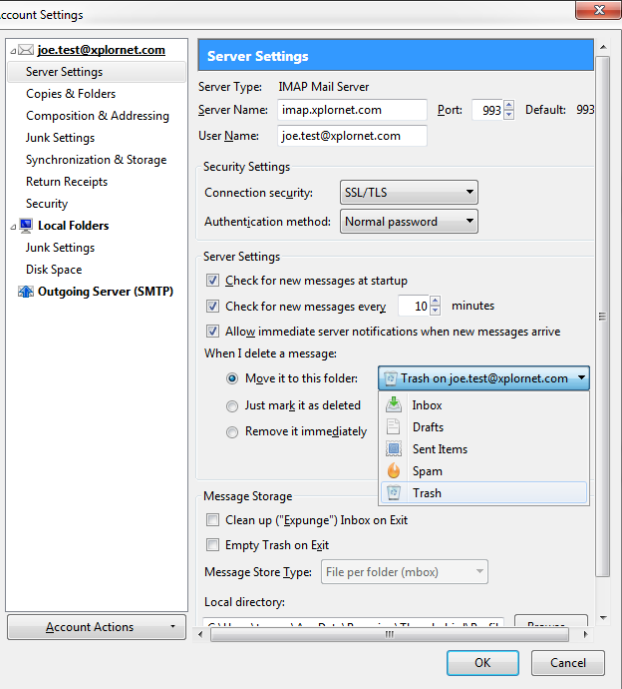

- 18. For "**When I delete a message**", ensure it's set to "**Move it to this folder**": **Trash on** [your email address]
- 19. Under your email address, select **Copies & Folders**
- 20. For "**When sending messages, automatically**", ensure it's set to "**Place a copy in:**" **Other: Sent Items** on [your email address]

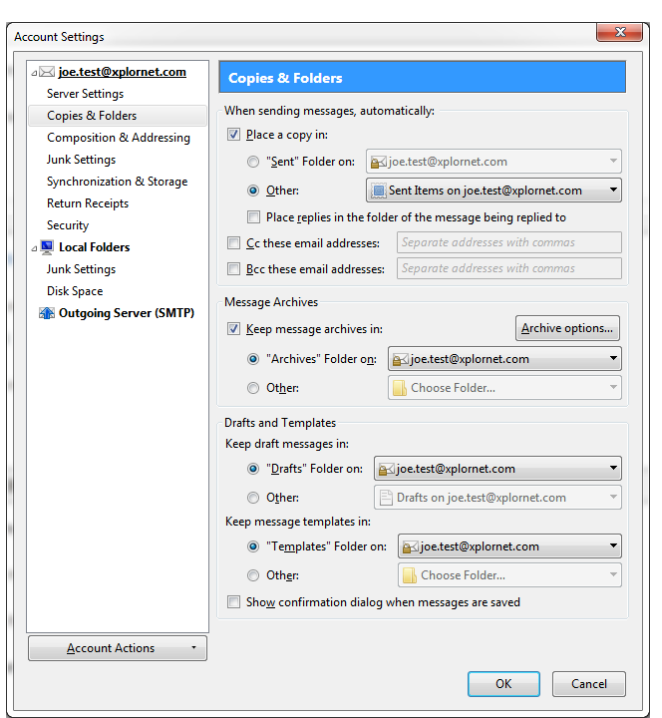

- 21. For "**Keep draft messages in**", ensure it's set to **"Drafts" Folder on**: [your email address]
- 22. Under your email address, select **Junk Settings**
- 23. For **Destination and Retention**, check the box to "**Move new junk messages to**" and select **Other: Spam on** [your email address]

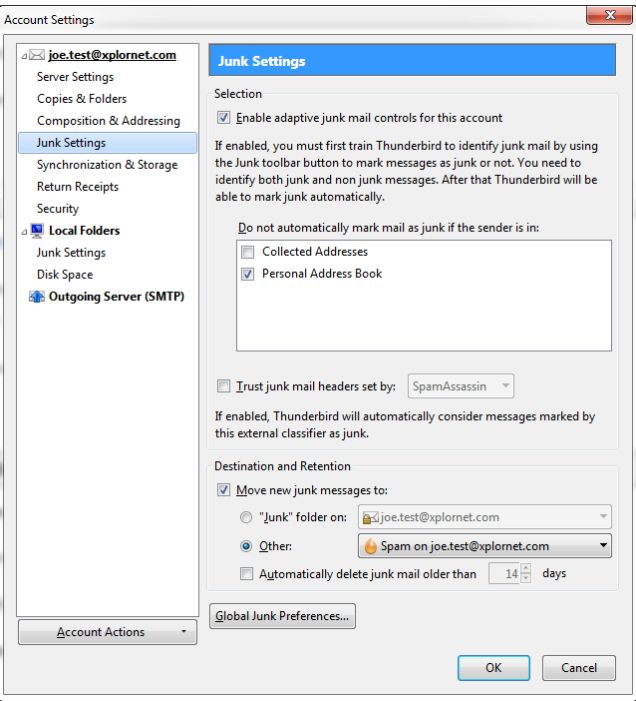

# 24. Click **OK**

Your email account is now ready for use in Thunderbird on your Windows computer.

# **Changing your Email Password**

If you **changed your email password** i[n webmail,](https://mail.xplornet.com/) you will need to change it in Thunderbird to match the new password.

Thunderbird should prompt you for your new password (note the **server** is **IMAP** – for incoming):

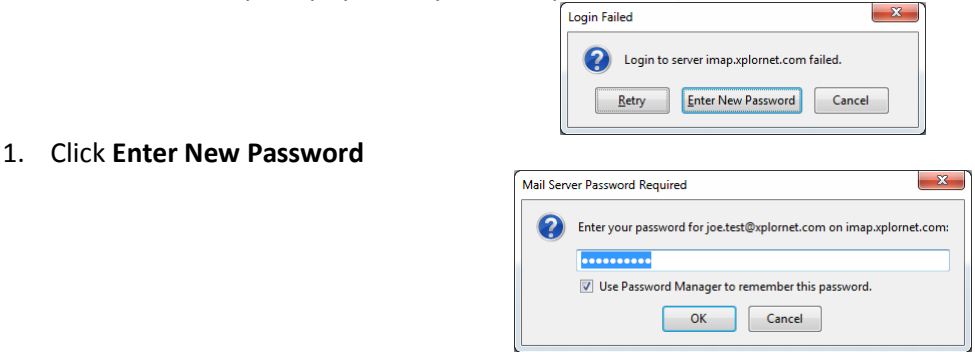

2. Enter your new **password**, check the box for "**Use Password Manager to remember this password**" (unless you wish to enter it every time) and click **OK**

It should also prompt you when you send a message from Thunderbird (note the **server** is **SMTP** – for outgoing):

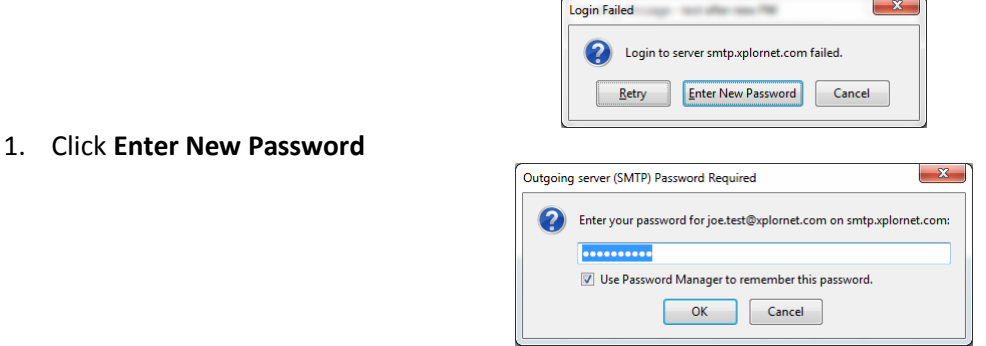

2. Enter your new **password**, check the box for "**Use Password Manager to remember this password**" (unless you wish to enter it every time) and click **OK**

If Thunderbird doesn't prompt you for your new password, follow these steps:

## 1. Click on **Tools**, **Options**

- a. If you don't see the menu bar across the top, click on the **Application menu button** and select **Options**, **Menu Bar**
- 2. Go to **Security**, then the **Passwords** tab

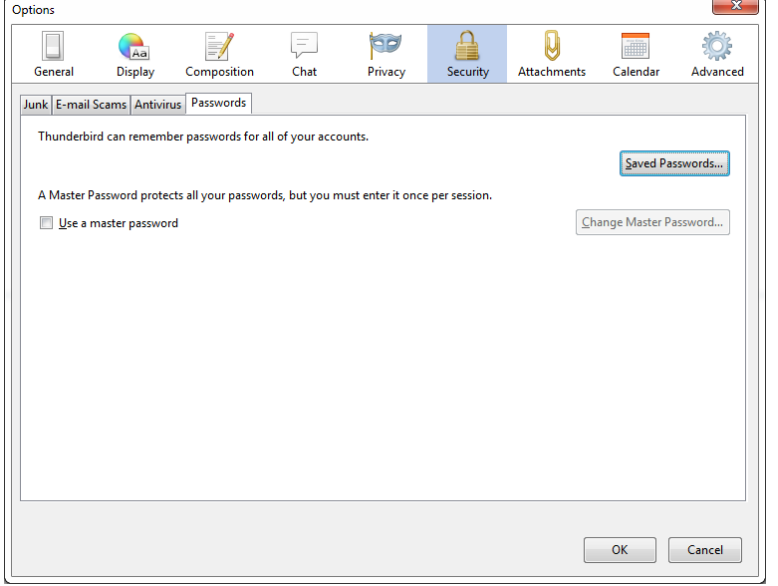

### 3. Click **Saved Passwords**

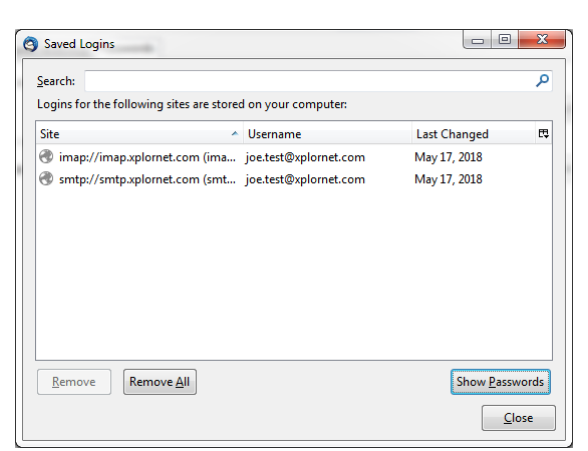

4. Click **Show Passwords**, and then **Yes**

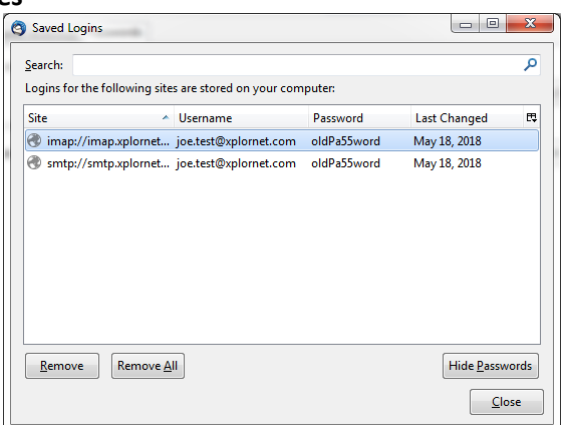

5. **Right click** on each of the entries for the **imap** and **smtp Sites** and click **Edit Password**

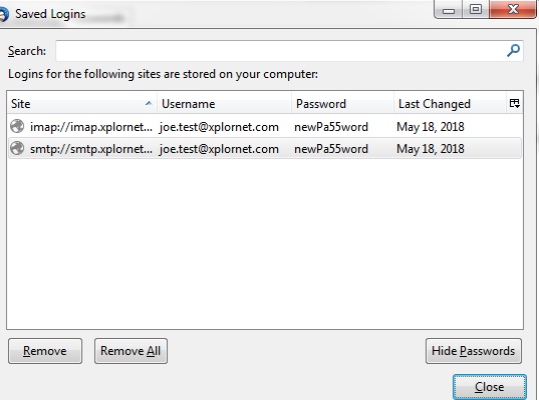

- 6. Enter the new **Password** you set in webmail for each, then click **Close**
- 7. In the **Options** window, click **OK**
- 8. **Exit** (File, Exit) or close **Thunderbird**, and open it again

Your password is now changed to match what you set it to in webmail.